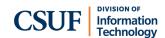

# **Zoom Desktop App Quick Start**

### Transfer directly to a campus ext (Blind)

- While on a call, select Transfer.
- Enter the extension that you want to transfer the call to.
- Click the Transfer button.
- Click Blind Transfer to transfer the call.

### Announce a transfer (Warm)

- While on a call, select **Transfer**.
- Enter the extension that you want to transfer the
- Click the Transfer button.

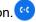

- Click Warm Transfer.
- When the call is answered, speak to the person on the other line about the call being transferred to them. Then, click Complete Transfer.

### Transfer directly to a voicemail box

- While on a call, select Transfer.
- Enter the extension of the user whose voicemail you want to transfer the call to.
- Click the **Transfer** button.
- Click Transfer to Voicemail.

### **Accessing Voicemail**

- Click the **Voicemail** tab.
- Use the drop-down menu to indicate if you want to check All, Unread, or Follow Up voicemails.
- If you want to narrow down voicemails by a particular phone line, click Line in the drop-down menu and select which line you want to access voicemails for.
- Click the Play icon next to the voicemail you want to listen to. A transcription will also be provided.

### Forward calls to another campus extension

- Click your avatar. Then, select Forward Calls.
- Select Name or Number.
- Enter the extension you want to forward calls to.
- Use the Forwarding Duration drop-down menu to choose if you want a time limit for forwarding calls or if you always want calls forwarded.
- Toggle on the button to play your voicemail greeting if the call is not answered.
- Click Save.

#### Forward calls to your voicemail

- Click your avatar. Then, select Forward Calls.
- Select Voicemail/Videomail.
- Use the Forwarding Duration drop-down menu to choose if you want a time limit for forwarding calls or if you always want calls forwarded.
- Click Save.

#### To cancel Call Forward:

- Call Forward will automatically disable after the time limit you set. If you select Always, you will have to manually turn off call forwarding.
- To cancel Call Forward, click Turn Off in the banner above the number pad.

### **Conference Calling**

- While on a call, select Add Call.
- Dial the number or extension that you want to include in the conference call.
- Click the Call button.

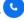

- When the second call is answered, click the **Merge Calls** button (★) next to their name.
- In the Merge Call prompt, click the Merge Calls button ( ) to connect the calls.

### Elevate to a meeting

- While on a call, select Meet.
- A Zoom meeting will open. If you have the Waiting Room enabled, you will need to admit the other person to start the meeting.

Last Revised: 11/29/22 Page 1 of 2

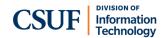

## **Zoom Mobile App Quick Start**

### Forward calls to another campus extension

- You can only forward your calls to a campus extension/person that you have added as a contact.
- Tap More.
- Tap Phone.
- Tap Forward Calls.
- Tap Forward to a name or extension. Then, tap Forwarding Contact.
- Tap on the contact that you want to forward your calls to.
- Tap on the phone number you want to forward your calls to. Typically, you will choose Extension.
- Choose your voicemail greeting option. Then tap Time Limit.
- · Choose how long you want to forward calls.
- Tap the left arrow ( ) to go back to the Forward Calls menu.
- Tap Enable to turn on call forwarding to the selected contact.

#### Forward calls to your voicemail

- Tap More.
- Tap Phone.
- Tap Forward Calls.
- Tap Forward to voicemail/videomail.
- Tap Time Limit.
- Choose how long you want to forward calls.
- Tap the left arrow ( ) to go back to the Forward Calls menu.
- Tap Enable to turn on call forwarding to voicemail.

### To cancel Call Forward:

- Call Forward will automatically disable after the time limit you set. If you select Until I say stop, you will have to manually turn off call forwarding.
- To disable Call Forwarding, tap Turn Off in the banner at the top of the app.

#### Transfer

- While on a call, select Transfer.
- Type in the extension that you want to transfer the call to.
- Tap the Transfer button.
- Choose what type of transfer you want: Blind, Warm, or Transfer to Voicemail.
  - If you select Warm Transfer, stay on the line until the person you're transferring to answers. When they do, tap Complete Transfer. If they don't answer, tap the Hang Up button ( ) to return to the original caller.

#### Accessing Voicemail

- When you have a voicemail, a badge count will appear next to the Phone icon. Tap **Phone**.
- Tap Voicemail.
- Tap on the voicemail you want to listen to. A transcription will be provided. Tap the Play icon to play the message.

### **Conference Calling**

- While on a call, tap Add Call.
  Enter the number you want to add to the conference call. Or tap the person icon ( ) to add someone from your contacts. Then tap the Call button.
- When the call is answered, tap the Merge Calls button.
  If they don't answer, tap the Hang
  Up button ( ) to return to the original call.
- Tap on the original call to merge the calls into a conference call.

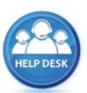

For assistance with your phone, contact the IT Helpdesk at x7777 or <a href="mailto:helpdesk@fullerton.edu">helpdesk@fullerton.edu</a>.

Additional Zoom Phone user guides are available at: http://zoomphone.fullerton.edu.

Last Revised: 11/29/22 Page 2 of 2